## ILLUSTRATOR CS TIPS by Phil Jones creating files and saving for web

| Arthoa | quare_tension<br>rd Setup —— |     |           |        | Cancel |
|--------|------------------------------|-----|-----------|--------|--------|
|        | Custom                       | \$  | Width:    | 300 p× | cancer |
| Units: | Pixels                       | +   | Height:   | 300 p× |        |
|        |                              | Ori | entation: | Ŷ      |        |

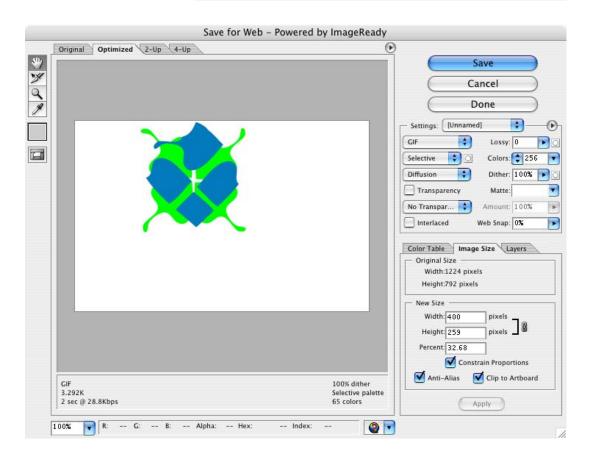

the template files assume a default image size of 300 x 300 pixels

images intended for the web should be produced in rgb mode

name your images in a logical format, so that you will be able to tell what they are.

save working versions of each tile in an a3 folder in your working folder

when you are satisfied with a tile, choose "save for web" from the file menu. make sure the file type is "gif" and that transparency is not checked.

to crop the image, in the "image size" tab, check "clip to art board" and click "apply." save to the "image" folder inside your a3 folder.

to save a thumbnail version of your tile, save for web again, enter 75 x 75 pixels in the image size tab, and click apply. save to the "thumbs" folder inside the image folder inside the a3 folder.

## ILLUSTRATOR CS TIPS by Phil Jones crop marks

|          | 1                       | Þ                                     | orm      | Transf |
|----------|-------------------------|---------------------------------------|----------|--------|
| . 4      |                         |                                       |          | Arrang |
|          |                         | ЖG                                    |          | Group  |
|          |                         | ⊕ ¥G                                  |          | Ungro  |
|          |                         | 0.000                                 | uμ       | Lock   |
|          |                         | 7.第2                                  | All      | Unlock |
|          |                         | C 00 2                                | \$ 7 40  | Hide   |
|          | 1                       | <b>元第3</b>                            | All      | Show   |
|          | hings.the               |                                       | d        | Expan  |
| 0        | ges your<br>leaves the  | ance                                  | d Appea  | Expan  |
|          | plied over              |                                       | n Transp |        |
| <u> </u> |                         |                                       | ize      | Raster |
|          | l of an effect          | Mesh                                  | Gradier  | Create |
|          | effects can<br>another. | •                                     |          | Slice  |
| 5        | to the                  |                                       |          | Path   |
|          | to the trash.           | • • • • • • • • • • • • • • • • • • • |          | Blend  |
|          |                         | t 🕨                                   | pe Disto |        |
|          |                         |                                       | Vrap     | Text V |
|          |                         |                                       | ng Mask  |        |
| ns       | Rotate Option           | ▶.                                    | ound Pa  | Comp   |
|          | Make                    | >                                     |          | Crop / |
|          | Release                 | •                                     |          | Graph  |

if you want illustrator to automatically crop your image to a specific size (i.e., a 300 x 300 pixel square) you can create crop marks.

create a square of the proper size by clicking with the rectangle tool on the artboard and typing your desired width and height.

with your shape selected, choose "crop area > make" from the object menu.

if you see this where your rectangle used to be, it worked.

now when you save for web, illustrator will automatically crop your image to the specified area.

# ILLUSTRATOR CS TIPS by Phil Jones tool palette

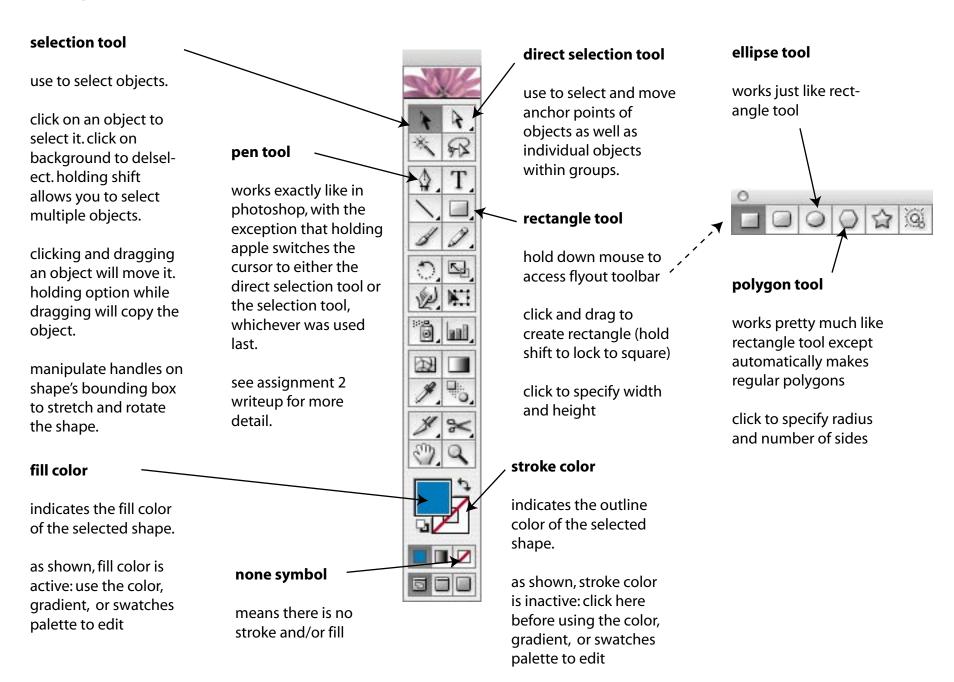

#### ILLUSTRATOR CS TIPS by Phil Jones layers palette the layers palette in

the layers palette in illustrator is a lot like the layers palette in photoshop. however, layers in illustrator are basically folders for organizing "objects" such as paths, text, images, etc.

click here to highlight

object/layer. hold shift (or

apple) to highlight multiple

items, highlighted items can be

click arrow to display or dragged higher or lower in the 000 hide the objects in a layer stacking order, or into other Appearance Layers or group layers. Layer 3 . 1 click eye to toggle a clipping path crops all <Clipping Path> visibility of object or objects in the same layer or <Path> 0 entire layer. 0 group to its outline. clipping paths can be any shape. . <Path> Ο double click name to rename <Path> 0 9 object or layer to make a clipping path, select 0 . Layer 2 the prospective clipping path click here to lock/unlock and the paths you want 0 click here to prevent 9 layer or object. this prevents clipped (make sure the clipping toggles object/layer 0 . the object/layer from being path is highest in the stacking selected or modifed. . 0 <Path> order) and choose "clipping mask > make" from the object a group links a number of <Path> ۲ menu objects together, so that when 0 <Path> you click on one with the blue stuff 0 9 selection tool, all are selected. . click here to select object/layer. 0 <lmage> 6 to group selected objects, hold shift to select multiple . <Group> 0 choose "group" from the object objects/layers, menu. to ungroup, select . layers 0 "ungroup". . the layers palette in il... () click here to create new layer. or, drag object/layer here to 0 . <Guide> 0 duplicate it. click here to turn selected . <Guide> 0 object into a clipping path. (this . 6 <Guide> option may not always be drag object/layer here to available--see instructions at **3 Layers** 5.00 1 delete right for an alternative)

## ILLUSTRATOR CS TIPS by Phil Jones other palettes

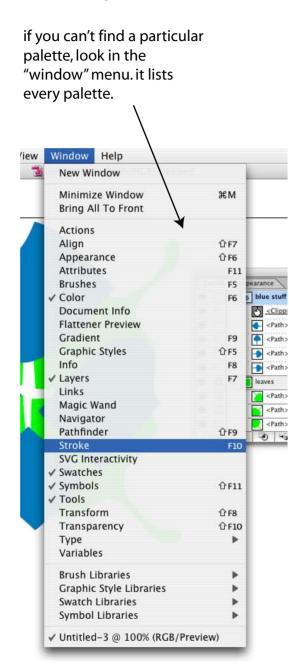

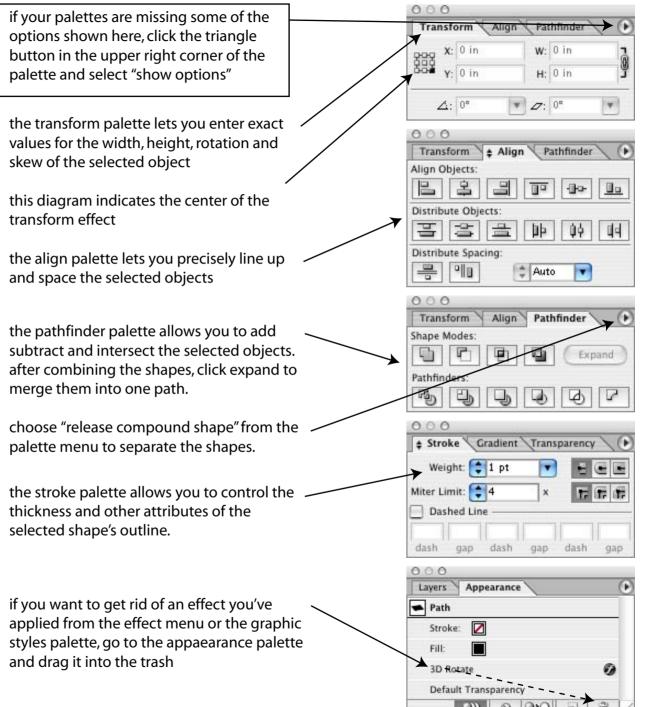

### **ILLUSTRATOR CS TIPS by Phil Jones** view menu

objects

illustrator menu

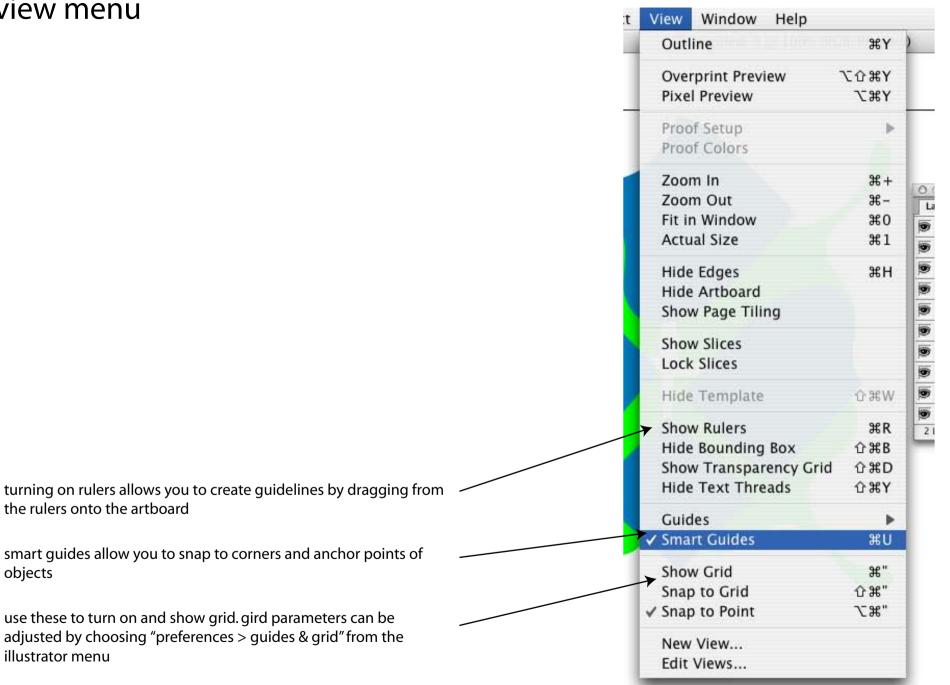

## ILLUSTRATOR CS TIPS by Phil Jones effects and filters

effects and filters do very similar things. the difference is, a filter actually changes your original shape, whereas an effect leaves the original shape alone and is just applied over top of it.

therefore, it's a lot easier to get rid of an effect after the fact than it is a filter, and effects can also be copied from one shape to another.

to remove an undesired effect, go to the appearance palette and drag it into the trash.

| Layers | Appearance      | <      |
|--------|-----------------|--------|
| Path   |                 |        |
| Strok  | e: 🗾            |        |
| Fill:  |                 |        |
| 3D Ro  | tate            | 0      |
| Defau  | It Transparency |        |
|        | )) () (C        | PO 1 9 |

one effect you might want to try for this assignment is "3d rotate." select the object you want to apply the effect to and choose "3D > rotate" from the effect menu.

play around with the different options to see what they do.

. to see the results of your chagnes in real time, check the preview box. when you are satisfied, click ok.

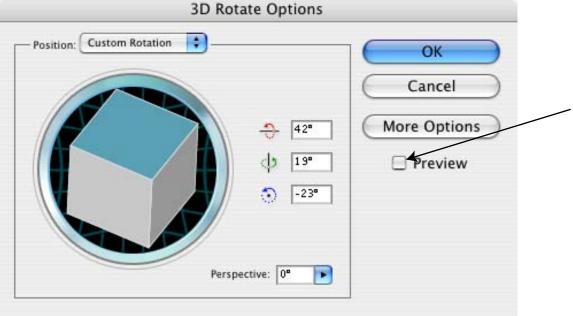